# **UbiGo User Manual**

**Version 1.0** 

**Copyright 2000 Navicom, Co., Ltd. & Nexigate, Inc. All rights reserved.** 

# **Table of Contents**

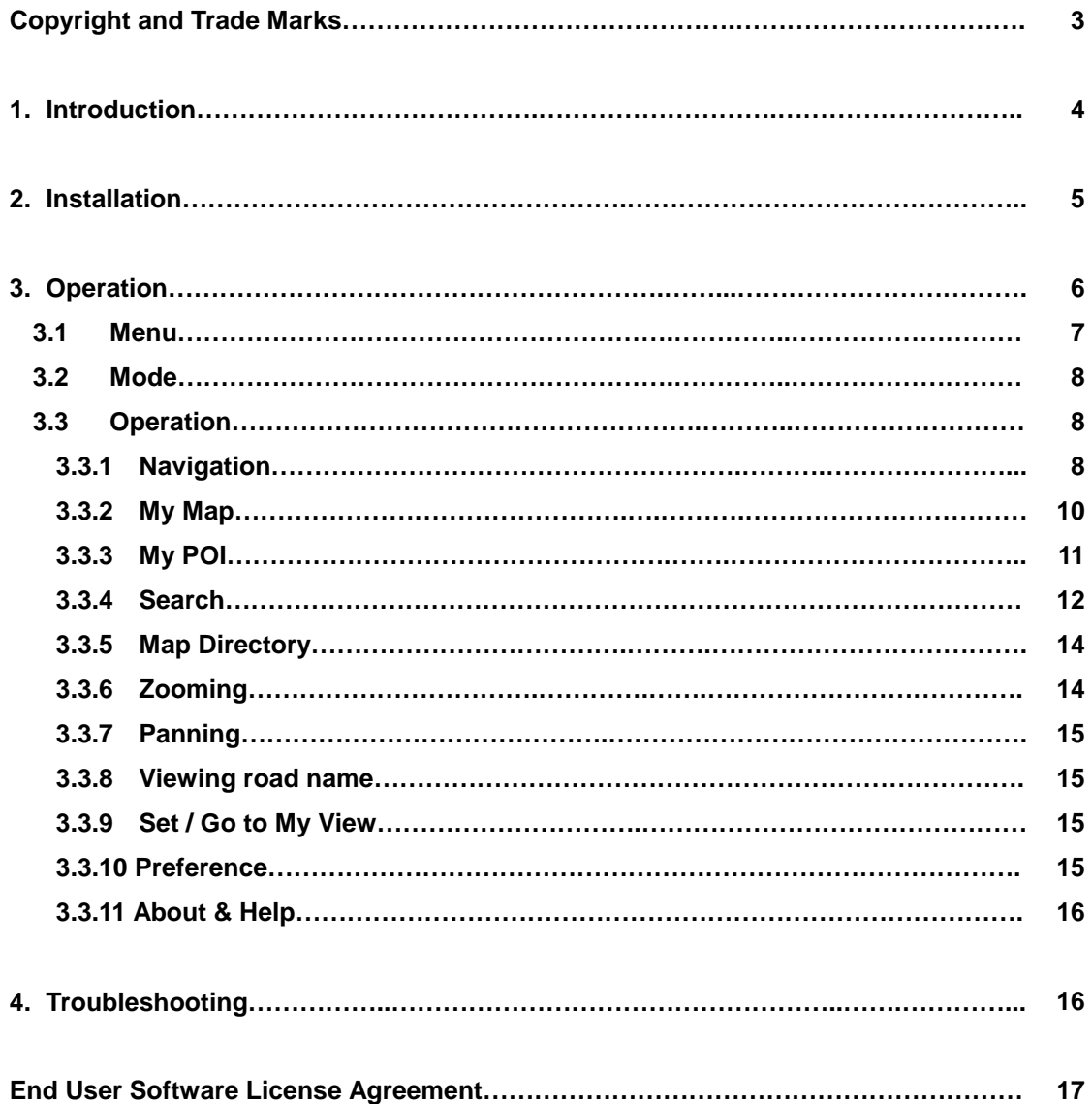

## **Copyright**

This manual is for use with UbiGo<sup>™</sup>. This manual and UbiGo<sup>™</sup> are copyright© 2000 Navicom, Co., Ltd. and Nexigate, Inc. with all rights reserved, and the US county and city maps are copyright© June 2000 Geographic Data Technology (GDT) with all rights reserved.

The contents of this manual are furnished for informational use only, are subject to change without notice, and should not be construed as a commitment by Navicom, Co., Ltd and Nexigate, Inc. These parties assume no responsibility or liability for any errors or inaccuracies that may appear in this manual.

Except duplications of this manual for you to use UbiGo<sup> $TM$ </sup>, no part of this manual may be reproduced, stored in a retrieval system, or transmitted, in any form or by any means, electronic, mechanical, recording, or otherwise, without the prior written permission of Navicom, Co., Ltd. and Nexigate, Inc.

## **Trademarks**

UbiGo<sup>™</sup> is a trademark of Nexigate, Inc. HandyGPS<sup>™</sup> is a trademark of Navicom, Co., Ltd. Visor ™ and Visor Deluxe ™ are trademarks of Handspring, Inc. Palm ™ and Graffiti ™ are trademarks of Palm, Inc.

# **1. Introduction**

UbiGo  $1.0^{TM}$  is a map viewing application which has GPS related navigating functions as a bundled software of HandyGPS<sup>™</sup>

Our street-level map covers the entire U.S. and is divided by county and city. Our map data is based on the maps of Geographic Data Technology (GDT), the leading supplier of cartographic data.

UbiGo 1.0TM has the following distinctive functions.

- **.** Seamless map data.
- Dynamic zoom dial & drag panning
- Search landmarks and streets
- Create 'MyMap' draw your own map
- Make 'MyPOI' put your point of interest
- **•** Trace your movement
- Record your navigation
- Playback your navigation
- One-touch switching between GPS and Map mode

# **2. Installation**

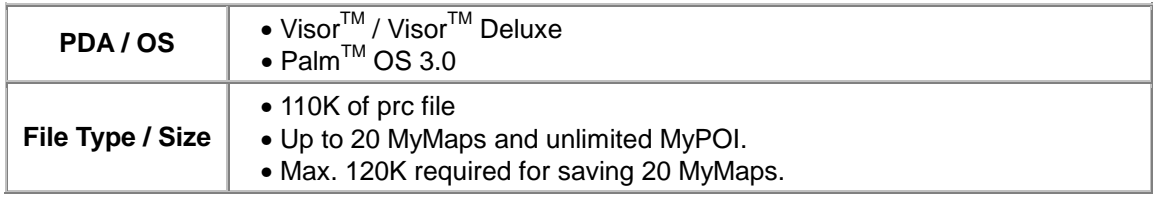

UbiGo<sup>™</sup> can run without HandyGPS<sup>™</sup>. GPS related functions do not work on later version of Palm<sup>™</sup> OS 3.0, but only the map navigation program would run properly.

To install UbiGo™ into your PDA, just visit our website, http://www.nexian.com, and download it with any map files you would like to view, and download them onto your PDA through a HotSync™ operation.

Note that only registered HandyGPS $^{TM}$  users are allowed to download the map files.

# **3. Operation**

The sleek interface and various functions of UbiGo  $^{TM}$  are shown as below.

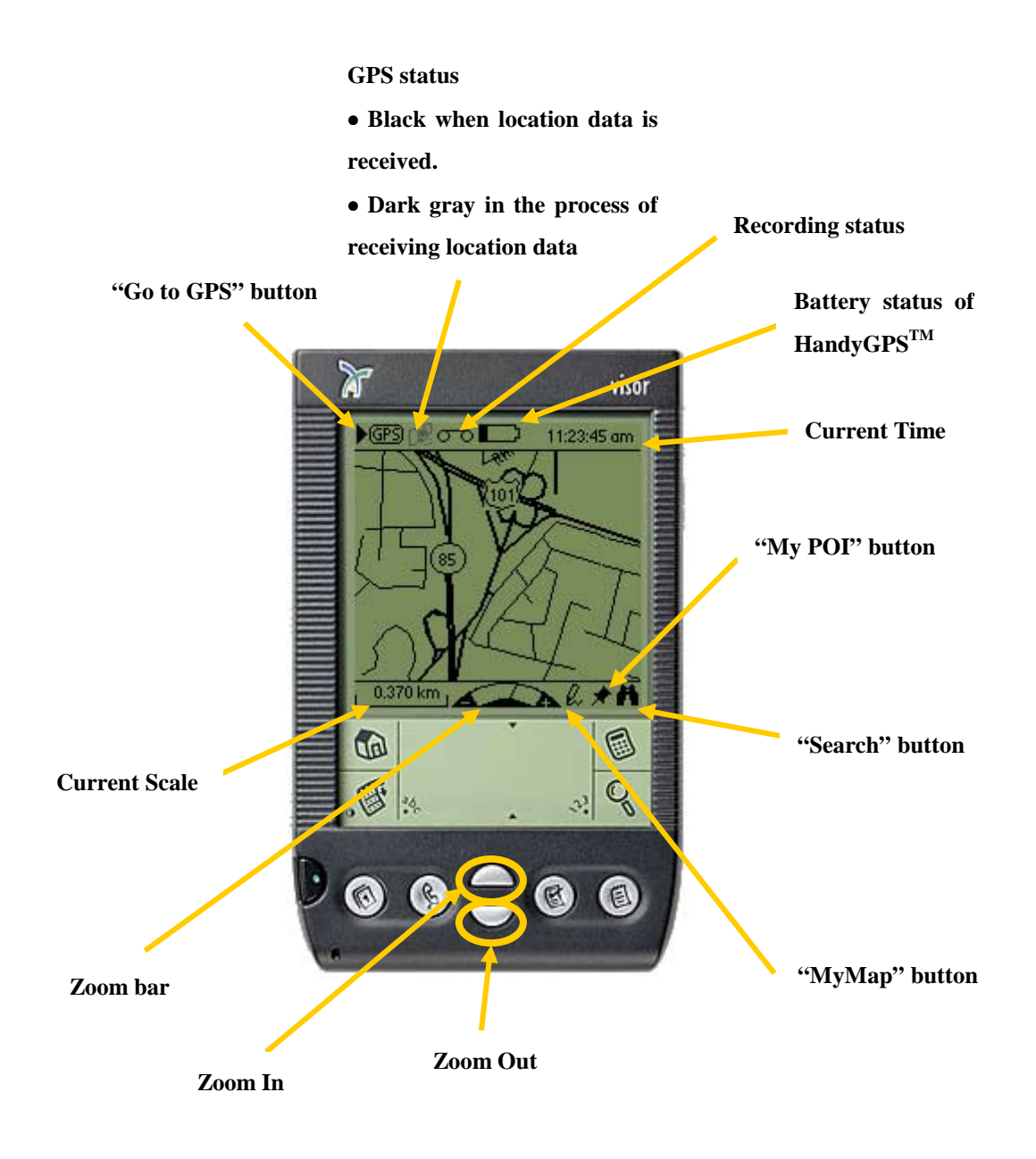

Figure 1

## **3.1 Menu**

#### **Map**

Load… : Select and load a desired map. Load MyMap : Select and load MyMap saved previously Preferences… : Adjust the color or the thickness of roads. Set MyView : Save the current map screen as MyView. Goto MyView : Go to MyView. About : View general information about UbiGo<sup> $TM$ </sup> and tap the  $\bigoplus$  icon to see a brief note about usage of UbiGo TM.

## **GPS**

Destination On/Off : Set or cancel destination. Record On/Off : Record your current navigation information or cancel it. Playback On/Off : Replay and view your recorded navigation. GPS On/Off : Have UbiGo TM connect with GPS.

## **Search**

Search… : Search landmarks and streets. Search MyPOI : Search MyPOI registered previously. Show Object On/Off : Show or hide landmarks, streets, or MyPOI.

# **3.2 Mode**

## **3.2.1 Map mode**

This mode is when only UbiGo<sup>TM</sup> works alone without HandyGPS<sup>TM</sup>. In this mode, the GPS related status such as the "Battery", "GPS", "Recording", current time and the "Go to GPS" button is not displayed on the top of the screen. The Record On/Off in GPS menu also does not function.

## **3.2.2 GPS mode**

This mode is for the case that UbiGo<sup>™</sup> works along with HandyGPS<sup>™</sup> for your navigation. In this mode, the GPS related status information described in 3.2.1 will be shown on the top of the screen.

## **3.2.3 Playback mode**

The Trace On/Off performs based on the recorded navigation information. Your recorded navigation in this mode is compatible with HandyGPS<sup>™</sup> Software<sup>™</sup> 1.5 as well.

# **3.3 Operation**

## **3.3.1 Navigation**

Once you plug HandyGPS<sup>TM</sup> into the Springboard<sup>TM</sup> slot of your Visor<sup>TM</sup> and launch UbiGo<sup>TM</sup>, you can see your position and start navigating on the map screen.

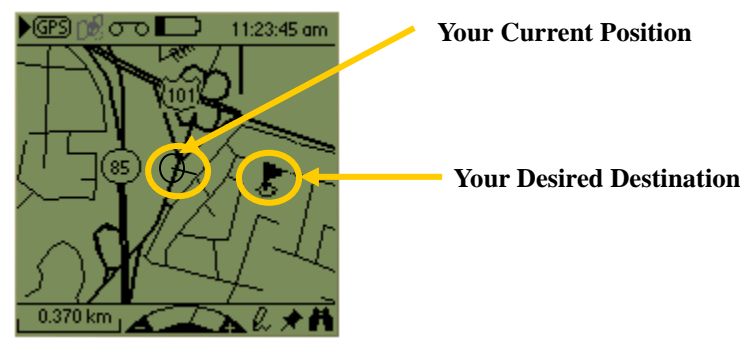

Figure 2

#### **Setting a Destination**

The three ways of setting a destination are as follows.

• Tap the Menu icon  $\Box$  Choose GPS > "Destination On/Off". Set a destination by tapping on the map screen with your Stylus.

• Search a street or a landmark which you like to choose as a destination, then tap the Goal  $\boxed{\text{Goal}}$  (See 3.3.4)

• Search a MyPOI, then tap the Goal  $\boxed{\text{Goal}}$  (See 3.3.3)

## **Record On/Off**

 $GPS > Record$  On/Off: Record your current navigation information. The record icon  $\sigma$ <sup>-</sup> indicates whether recording status is on/off.

## **Playback On/Off**

GPS > Playback On/Off : Replay your recorded navigation on the map screen.

Choose "GPS > GPS On" to convert the Playback mode to GPS mode.

#### **Goto HandyGPS**

To switch from UbiGo  $TM$  to HandyGPS  $TM$  Software  $TM$  1.5, tap the  $\blacktriangleright$  (Fig. icon shown on the top left of the screen. If you tap the  $\blacktriangleright$   $\mathbb{G}\mathbb{S}$  icon while recording you navigation, the recording process will be terminated automatically.

#### **3.3.2 MyMap**

This function is for you to make graffiti or redlines on the map screen and to save them as a MyMap (a map including graffiti or redlines is called MyMap). If you have an appointment at a certain place, by using this function you can write a memo about the meeting time, the place name, etc. on the map screen, thus you will never forget your schedule. This is one of the distinctive functions of UbiGo<sup>TM.</sup>

#### **Save MyMap**

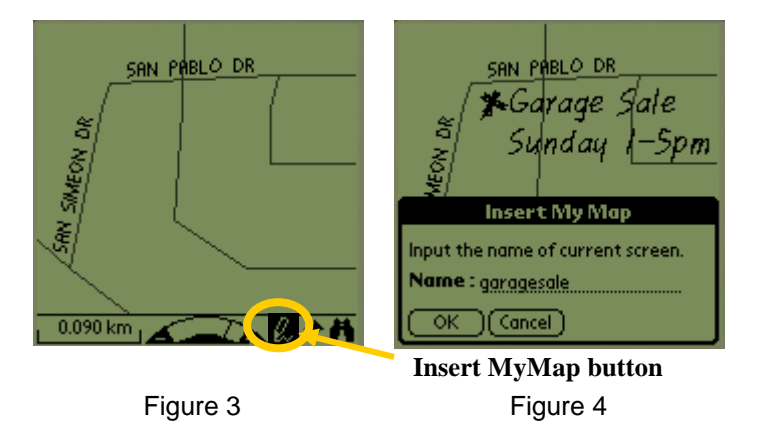

In order to make graffiti or redlines, tap the  $\ell$  icon, and then this MyMap icon is inverted to the  $\frac{1}{2}$  icon (refer to fig. 3). The selected  $\frac{1}{2}$  icon indicates that you can start drawing by using pen on the map screen. To save your graffiti,  $\mathbb{R}$  tap on the icon again, and then the above dialog box will show up (refer to fig. 4). In this dialogue box, you write a name of your map created by using the MyMap, and click OK to save it. You are allowed to register up to twenty MyMaps.

**Load MyMap** 

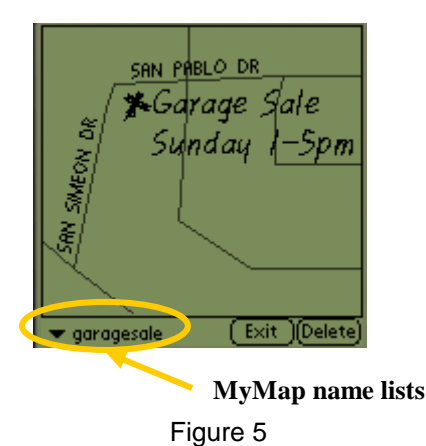

Tap the Menu icon  $\Box$ . Choose Map > Load MyMap or use Graffiti<sup>TM</sup> Writing Area to enter "- M", and then MyMap will show up as fig. 5. If you want to see other MyMaps, tap your current MyMap shown above as "▼ garagesale" on the left bottom of the screen, and then select your desired MyMap's name. To delete your MyMap, click the Delete button.

## **3.3.3 MyPOI**

Make your own POI and register it.

#### **Insert MyPOI**

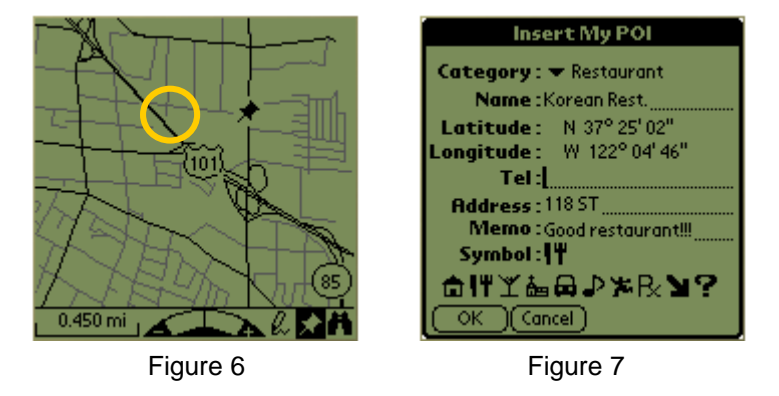

To make your MyPOI, tap the  $\pi$  icon, and then it will be inverted to the  $\Box$  icon. The inverted icon indicates that you can start inserting your own MyPOI on the map screen. By tapping your desired spot on the map screen, you can see the  $\overline{\mathcal{F}}$  mark inserted on the map screen shown in fig. 6, and then click the  $\blacksquare$  icon to see the dialogue box shown in fig. 7. In this dialogue box, specify a name, phone number, and memo, etc., and then click OK to register as your MyPOI. Note that you must fill out the name field; otherwise you cannot register your POI. You are allowed to make up to 15 categories.

#### **Search MyPOI**

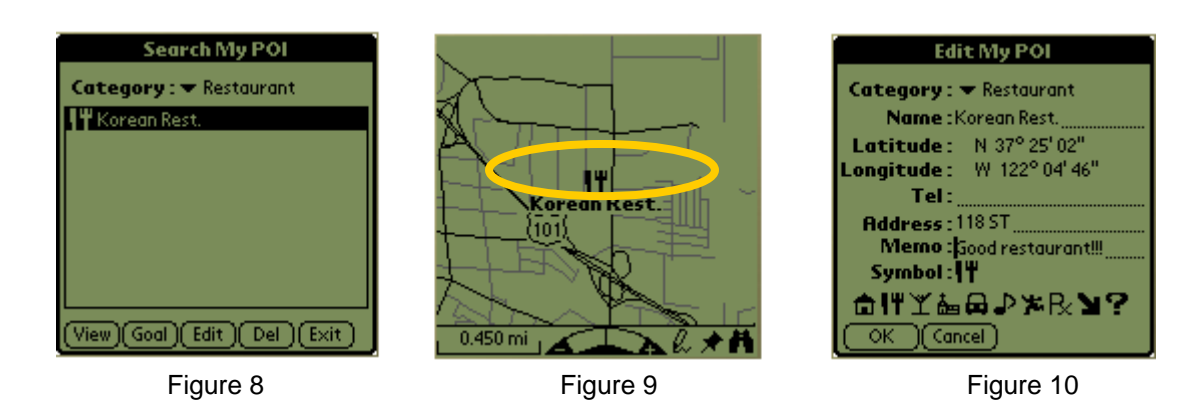

Tap the Menu icon  $\Box$  Choose Map > Search > Search MyPOI, a dialogue box will show up as in figure 8, then select one of the categories to find MyPOI that have been saved.

- View : Show the selected MyPOI on the center of the map screen as in figure 9.
- Goal : Set the selected MyPOI as a destination, Your MyPOI will be shown as a  $\overline{5}$  mark on the map screen. Refer to **Setting a Destination** page (see 3.3.1).
- Edit : View or edit your MyPOI information as shown in figure 10.

## **3.3.4 Search**

Find any landmarks or streets you are looking for. These landmarks and streets are default data in the maps, meaning that you cannot edit them.

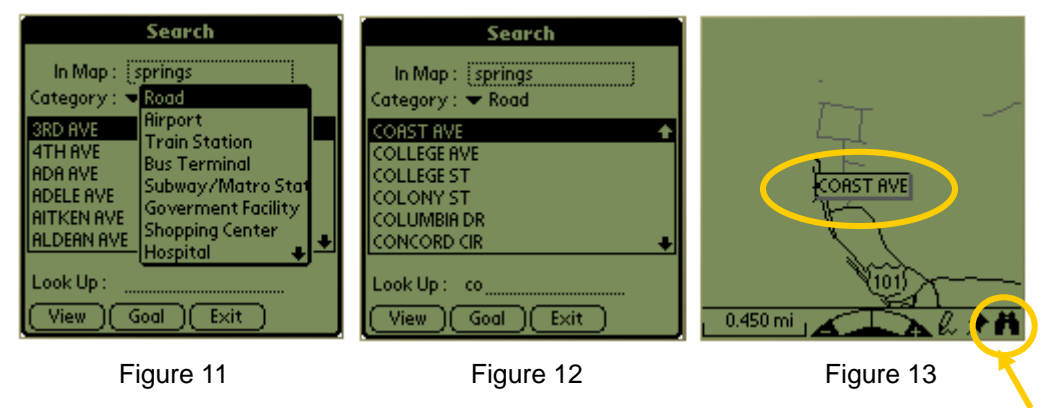

**Search button** 

Tap the Menu icon  $\Box$ . Choose Map > Search>Search.., or tap the search button. A dialogue box will show up as in figure 12. Tap "In map" which links to Map Directory. In the Map Directory dialogue box, choose one of the maps you would like to search. Select a category, such as road and etc. (refer to figure 11). For example, once you select "road" in the Category, and then choose one of the roads, then the road you are looking for will be displayed on the center of the map screen.

If you know the name of road which you'd like to find from the list, search by writing letters in the Look Up field and then the most closely matched up names of roads will show up as in figure 12. You can also use the Scroll Button as shown below to find the desired road names as in fig. 14.

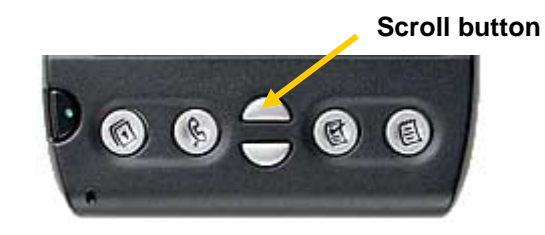

Figure 14

• View : Show the selected landmarks or streets on the center of the map screen as shown in figure 13 .

• Goal : Set the selected POI as a destination. Your POI will be shown as a  $\overline{\mathbb{Z}}$  mark on the map screen. Refer to **Setting a Destination** page (see 3.3.1).

The search categories are:

- Road
- Airport
- Train Station
- Bus Terminal
- Subway / Metro Station
- Government Facility
- Shopping Center
- Hospital
- Church
- School
- Amusement Park
- Park
- Stadium
- Golf Course

## **3.3.5 Map Directory**

View and choose the maps you would like to see.

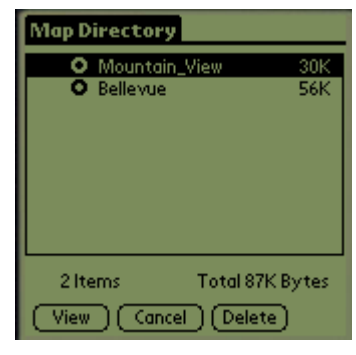

Figure 15

- View : Display the selected map on the screen.
- Cancel : Close the Map Directory dialogue box.
- Delete : Delete the maps from the map database.

## **3.3.6 Zooming**

Zoom in/out the map with the zoom dial or the scroll button (refer to figures 16 and 17).

There are nine zooming levels

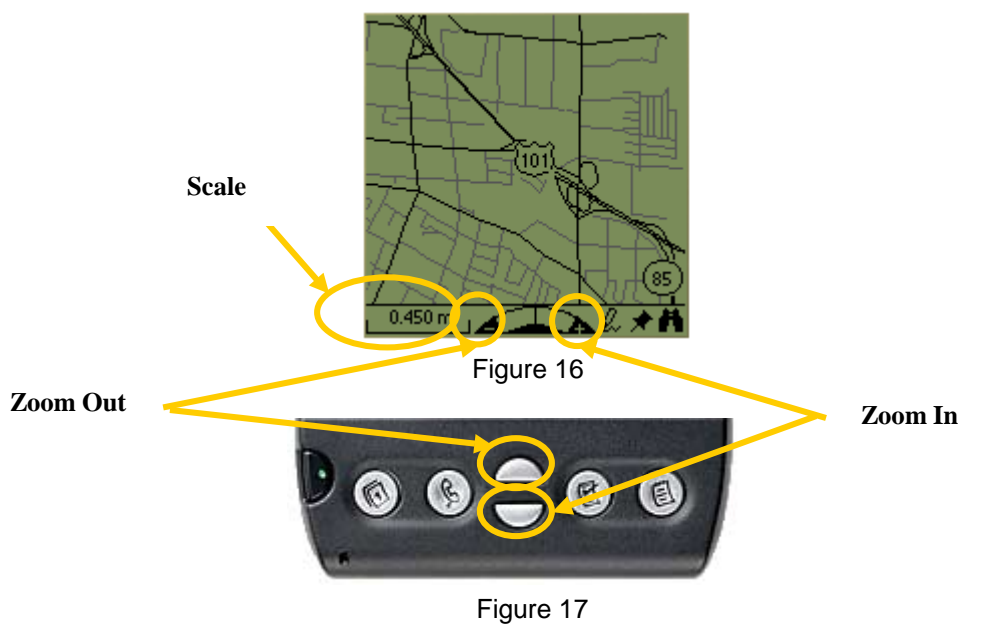

The scale unit is shown as kilometer or mile and is switched by clicking and toggling.

## **3.3.7 Panning**

Drag your stylus on the map screen to pan the map. Note that you should drag Stylus in the opposite direction you desire to go.

## **3.3.8 Viewing road name**

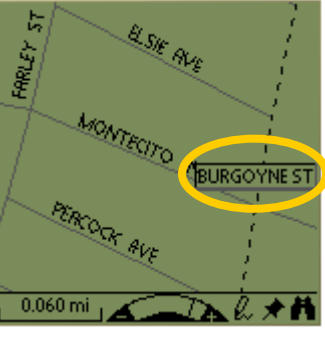

Figure18

Tap the road line to view the road name. Then, the road name is displayed and the road begins blinking as in figure 18. Note that panning or zooming the map makes the road name disappear.

## **3.3.9 Set MyView / Goto MyView**

• Tap the Menu icon  $\Box$ . Choose Map > Set MyView to save the current map screen as the MyView.

• Tap the Menu icon  $\blacksquare$  . Choose Map > Go to MyView to go back to the MyView you previously set after panning or zooming in or out of the map.

## **3.3.10 Preference**

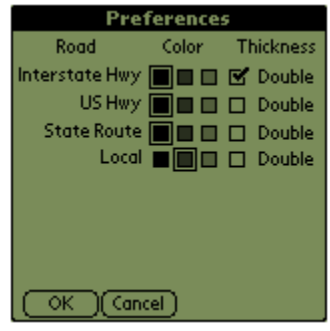

#### Figure 19

Tap the Menu icon  $\Box$ . Choose Map > Preferences to adjust the gray level or the thickness level of the roads on your map. Note that the gray level or the thickness can affect the display speed, and when UbiGo<sup>™</sup> works with HandyGPS<sup>™</sup>. It is recommended not to thicken the roads because thick roads can disturb the GPS performance in display speed.

# **3.3.11 About & Help**

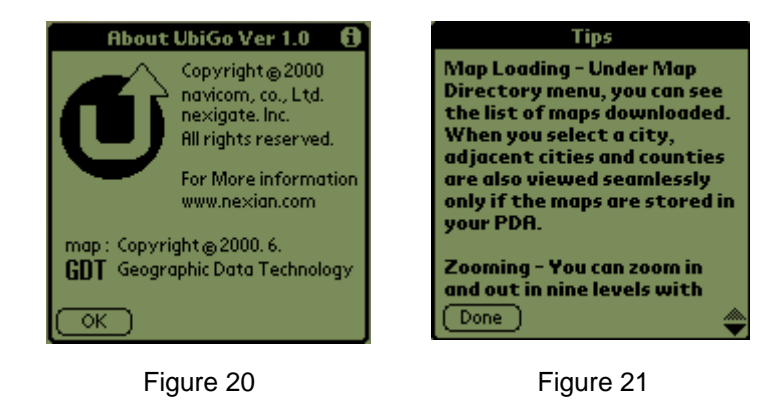

• Tap the Menu icon  $\Box$  Choose Map > About to find general information including UbiGo  $TM$ copyright is shown in figure 20.

• Tap  $\Phi$  on the top right of the screen to see brief tips for using UbiGo<sup>TM</sup> as shown in figure 21.

# **4. Troubleshooting**

• When you have a fatal error in performing UbiGo  $<sup>TM</sup>$  with HandyGPS ;</sup>

Tap the Application Icon  $\bigcirc$  and the Menu icon  $\bigcirc$ . Choose App > Delete to delete the files of both HandyGPS SerLib and CardSetup, and restart UbiGo<sup>™</sup>.

Note that if you pull HandyGPS  $^{TM}$  out of your organizer while UbiGo  $^{TM}$  is working with HandvGPS<sup>™</sup>, a fatal error may occurre.

## **END USER SOFTWARE LICENSE AGREEMENT**

#### **IMPORTANT**

PLEASE READ CAREFULLY THE FOLLOWING END USER SOFTWARE LICENSE AGREEMENT ("LICENSE AGREEMENT"), WHICH SETS FORTH THE TERMS OF USE OF THIS SOFTWARE, THE USE OF WHICH IS LICENSED BY NAVICOM, CO., LTD AND NEXIGATE, INC. AND ITS SUPPLIERS (COLLECTIVELY, "NEXIAN") TO ITS CUSTOMERS FOR THEIR CUSTOMERS' USE ONLY AS SET FORTH BELOW. IF YOU DO NOT AGREE TO ALL OF THE TERMS SET FORTH HEREIN, DO NOT INSTALL OR USE THE SOFTWARE. BY USING OR DOWNLOADING THE SOFTWARE, YOU AGREE TO BE BOUND BY ALL OF THE TERMS SET FORTH HEREIN.

#### **SOFTWARE LICENSE.**

Subject to the payment of the applicable license fees and subject to the terms and conditions of this License Agreement, Navicom and Nexigate grants to the original end user ("Customer" or "you") a nonexclusive, non-transferable license to use one copy of the specified product and software program(s) (the "Software") for your own internal purposes on a single device or unit. The Software also contains proprietary product of a third party, which is licensed to you as follows: Nexian, Inc. ("Master-Licensee") hereby grants to the above named customer ("Sub-Licensee") and Sub-Licensee hereby accepts, a non-exclusive license to use, for its own internal purposes the Product(s) identified within this agreement. Sub-Licensee is granted a license to use the geographic Product(s) provided, or any derivation thereof, solely for the individual purposes of the Sub-Licensee on the specific Unit. No part of the Product(s), or any derivation thereof, shall be disclosed to third parties or used for the benefit of third parties, without Nexian, Inc.'s express written permission. Other than copies for backup and archival purposes, Sub-Licensee shall make no copies of the Product(s), or any part thereof, without the express written consent of Nexian, Inc.

The Software is licensed as a single product and may not be used on more than one device or unit. You may make one copy of the Software in machine-readable form for backup or archival purposes only, provided that the copy you make contains all proprietary notices.

#### **RESTRICTIONS.**

You are not permitted to lease or rent, distribute, loan, sell, or sublicense the Software, or to use the Software in a time-sharing arrangement or in any other unauthorized manner, including without limitation, allowing or permitting a third party to benefit from the use or functionality of the Software or disclosing any part of the Software to a third party. You may not transfer any rights granted to you under this License Agreement. You may not decompile, translate, reverse engineer, disassemble or otherwise reduce the Software to a human-perceivable form, nor may you modify or create derivative works based upon the Software in whole or in part. You also agree not to remove any proprietary notices, labels, or marks from the Software. You may only copy the Software as expressly permitted in this License Agreement.

#### **TERM AND TERMINATION.**

This license is effective for the period of time of one (1) year after you load the Software. This License Agreement is effective until terminated. You may terminate it at any time by destroying the Software and documentation together with all copies and merged portions in any form. This License Agreement will also terminate immediately if you fail to comply with any term or condition of this License Agreement. Upon such termination you agree to destroy the Software and documentation, together with all copies and merged portions in any form.

#### **OWNERSHIP RIGHTS.**

The Software is protected by United States copyright and other laws and international treaty provisions. Navicom and Nexigate and, where applicable, licensors of Navicom and Nexigate own and retain all right, title, and interest in the Software, including all patents, copyrights, trade secrets, trademarks, and other rights and intellectual property rights therein. You acknowledge and agree that your possession, installation, or use of the Software does not transfer to you any title to the intellectual property in the Software, and that you will not acquire any rights to the Software except as set forth in this License Agreement.

#### **LIMITED WARRANTY AND DISCLAIMER.**

#### **Limited Warranty.**

Navicom and Nexigate warrant that for thirty (30) days from the date of original purchase or distribution of media on which the Software is contained, where applicable, will be free from defects in materials and workmanship.

#### **Customer Remedies.**

Navicom's and Nexigate's and their suppliers' entire liability, and your exclusive remedy shall be, at the option of Navicom and Nexigate, either (i) return of the purchase price paid for the license, if any, or (ii) replacement of the defective media on which the Software is contained

with a copy on non-defective media. You must return the defective media to Nexian at your expense with a copy of your receipt. This limited warranty is void if the defect has resulted from accident, abuse, or misapplication. Any replacement media will be warranted for the remainder of the original warranty period. Outside the United States, this remedy is not available to the extent that Nexian is subject to restriction under United States export control laws and regulations.

#### **Warranty Disclaimer.**

To the maximum extent permitted by applicable law, and except for the limited warranty set forth herein, THE SOFTWARE IS PROVIDED ON AN "AS IS" BASIS WITHOUT WARRANTY OF ANY KIND, EXPRESS OR IMPLIED. WITHOUT LIMITING THE FOREGOING PROVISIONS, YOU ASSUME RESPONSIBILITY FOR SELECTING THE SOFTWARE TO ACHIEVE YOUR INTENDED RESULTS, AND FOR THE INSTALLATION OF, USE OF, AND RESULTS OBTAINED FROM THE SOFTWARE. WITHOUT LIMITING THE FOREGOING PROVISIONS, NAVICOM AND NEXIGATE MAKE NO WARRANTY THAT THE SOFTWARE WILL BE ERROR-FREE OR FREE FROM INTERRUPTIONS OR OTHER FAILURES, OR THAT THE SOFTWARE WILL MEET YOUR REQUIREMENTS, OR ABOUT THE USE OR THE RESULTS OF THE USE OF THE SOFTWARE OR RELATED DOCUMENTATION IN TERMS OF CORRECTNESS, ACCURACY, RELIABILITY, OR OTHERWISE. NO ORAL OR WRITTEN INFORMATION OR ADVICE GIVEN BY NAVICOM AND NEXIGATE OR AN AUTHORIZED REPRESENTATIVE OF NAVICOM AND NEXIGATE SHALL CREATE A WARRANTY OR IN ANY WAY INCREASE THE SCOPE OF THE LIMITED WARRANTY SET FORTH HEREIN. TO THE MAXIMUM EXTENT PERMITTED BY LAW, NAVICOM AND NEXIGATE DISCLAIM ALL WARRANTIES, EITHER EXPRESS OR IMPLIED, INCLUDING BUT NOT LIMITED TO IMPLIED WARRANTIES OF MERCHANTABILITY, FITNESS FOR A PARTICULAR PURPOSE, SATISFACTORY QUALITY, CORRESPONDENCE WITH DESCRIPTION, AND NONINFRINGEMENT WITH RESPECT TO THE SOFTWARE AND ACCOMPANYING DOCUMENTATION. SOME STATES AND JURISDICTIONS DO NOT ALLOW LIMITATIONS ON IMPLIED WARRANTIES, SO THE ABOVE LIMITATION MIGHT NOT APPLY TO YOU. The foregoing provisions shall be enforceable to the maximum extent permitted by applicable law.

#### **LIMITATION OF LIABILITY.**

UNDER NO CIRCUMSTANCES AND UNDER NO LEGAL THEORY, WHETHER IN TORT, CONTRACT, OR OTHERWISE, SHALL NAVICOM AND NEXIGATE OR ITS SUPPLIERS BE LIABLE TO YOU OR TO ANY OTHER THIRD PARTY FOR ANY INDIRECT, SPECIAL, INCIDENTAL, OR CONSEQUENTIAL DAMAGES OF ANY TYPE, INCLUDING WITHOUT LIMITATION, DAMAGES FOR LOSS OF GOODWILL, WORK STOPPAGE, COMPUTER FAILURE OR MALFUNCTION, LOSS OF USE OR LOSS OF DATA, PHYSICAL OR ENVIRONMENTAL DAMAGE, OR FOR ANY AND ALL OTHER DAMAGES OR LOSSES. IN NO EVENT WILL NAVICOM AND NEXIGATE OR THEIR SUPPLIERS BE LIABLE FOR ANY DAMAGES IN EXCESS OF THE LIST PRICE NAVICOM AND NEXIGATE CHARGE FOR A SINGLE LICENSE FOR THE SOFTWARE, EVEN IF NAVICOM AND NEXIGATE SHALL HAVE BEEN ADVISED OF THE POSSIBILITY OF SUCH DAMAGES. THIS LIMITATION OF LIABILITY SHALL NOT APPLY TO LIABILITY FOR DEATH OR PERSONAL INJURY TO THE EXTENT THAT APPLICABLE LAW PROHIBITS SUCH LIMITATION. FURTHERMORE, SOME STATES AND JURISDICTIONS DO NOT COVER ALL THE EXCLUSION OR LIMITATION OF INCIDENTAL OR CONSEQUENTIAL DAMAGES, SO THIS LIMITATION AND EXCLUSION MAY NOT APPLY TO YOU. The foregoing provisions shall be enforceable to the maximum extent permitted by applicable law.

#### **HIGH RISK ACTIVITIES.**

The Software is not fault-tolerant and is not designed or intended for use in hazardous environments or conditions, including without limitation, use or aid in the operation or navigation of any vehicles such as automobiles and airplanes or any other application in which the failure or inaccuracy of the Software could lead to death, personal injury, or severe physical or property damage ("High Risk Activities"). NAVICOM AND NEXIGATE EXPRESSLY DISCLAIM ANY EXPRESS OR IMPLIED WARRANTY OF FITNESS FOR HIGH RISK ACTIVITIES.

**UNITED STATES GOVERNMENT LEGEND.** The Software and any accompanying documentation are deemed to be "commercial computer software" and "commercial computer software documentation," respectively, pursuant to DFAR Section 227.7202 and FAR Section 12.212, as applicable. Use of the Software by or on behalf of the United States Government, its agencies and/or instrumentalities constitutes acknowledgment of the proprietary rights of Navicom and Nexigate in the Software. Any use, modification, reproduction, release, performance, display or disclosure of the Software and any accompanying documentation by the United States Government, its agencies and/or instrumentalities shall be governed solely by the terms and conditions of this License Agreement and shall be prohibited except to the extent expressly permitted by the terms of this License Agreement.

#### **EXPORT RESTRICTIONS.**

You agree that you will not export or re-export the Software or accompanying documentation (or any copies thereof) or any products utilizing the Software or such documentation in violation of any applicable laws or regulations of the United States or the country in which you obtained them.

#### **MISCELLANEOUS.**

This License Agreement shall be governed by the laws of the State of Washington as such laws are applied to agreements entered into and to be performed entirely within Washington between Washington residents and by the laws of the United States. You agree that the conflicts of laws principles of such laws and the United Nations Convention on Contracts for the International Sale of Goods (1980) are hereby excluded in its entirety from application to this License Agreement. In the event any provision of this License Agreement is found to be invalid, illegal or unenforceable, the validity, legality and enforceability of any of the remaining provisions shall not in any way be affected or impaired and a valid, legal and enforceable provision of similar intent and economic impact shall be substituted. No provision in this Agreement shall be deemed waived unless such waiver shall be in writing and signed by a duly authorized representative of Nexian. This License Agreement sets forth the entire understanding and agreement between you and Navicom and Nexigate, supersedes all prior agreements, whether written or oral, with respect to the Software, and may be amended only in a writing signed by both parties. The parties confirm that it is their wish that this License Agreement has been written in and shall be governed by the English language only. These provisions shall survive termination of this License Agreement.